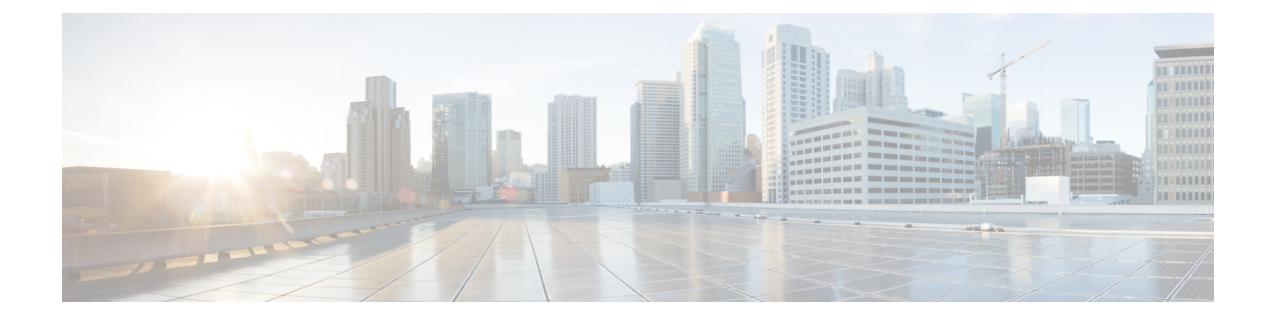

# **Troubleshooting Migration Issues**

- [Troubleshooting](#page-0-0) for the Secure Firewall Migration Tool, on page 1
- Logs and Other Files Used for [Troubleshooting,](#page-1-0) on page 2
- [Troubleshooting](#page-1-1) ASA File Upload Failures, on page 2

## <span id="page-0-0"></span>**Troubleshooting for the Secure Firewall Migration Tool**

A migration typically fails during the ASA configuration file upload or during the push of the migrated configuration to management center.

Some of the common scenarios where the migration process fails are:

- Unknown or invalid characters in the ASA configuration file
- Incomplete or missing elements in the ASA configuration file
- Loss of network connectivity or latency

### **Secure Firewall Migration Tool Support Bundle**

The Secure Firewall migration tool provides the option to download a support bundle to extract valuable troubleshooting information like log files, DB, and configuration files. Perform the following:

**1.** On the **Complete Migration** screen, click the **Support** button.

The Help support page appears.

**2.** Check the **Support Bundle** check box and then select the configuration files to download.

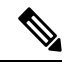

**Note** The Log and dB files are selected for download by default.

**3.** Click **Download**.

The support bundle file is downloaded as a .zip to your local path. Extract the Zip folder to view the log files, DB, and the Configuration files.

**4.** Click **Email us** to email the failure details for the technical team.

You can also attach the downloaded support files to your email.

**5.** Click **Visit TAC page** to create a TAC case in the Cisco support page.

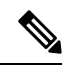

**Note** You can open a TAC case at any time during the migration from the support page.

## <span id="page-1-0"></span>**Logs and Other Files Used for Troubleshooting**

You can find information that is useful for identifying and troubleshooting issues in the following files.

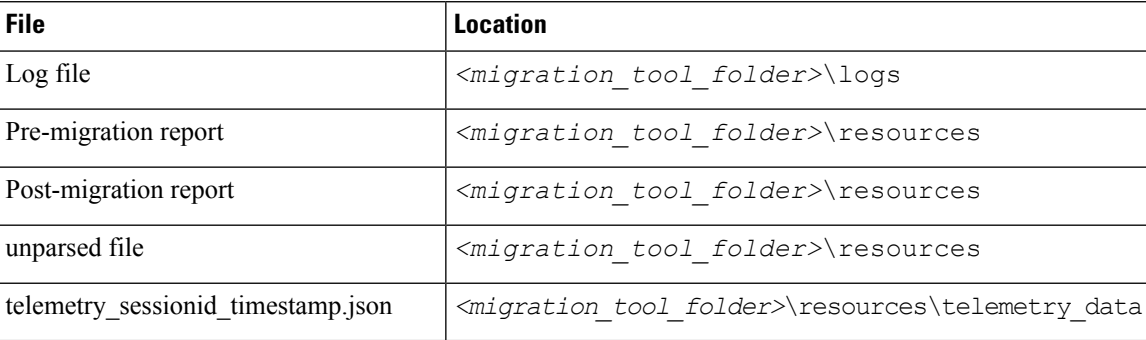

## <span id="page-1-1"></span>**Troubleshooting ASA File Upload Failures**

If your ASA configuration file fails to upload, the reason is typically because the Secure Firewall migration tool could not parse one or more lines in the file.

You can find information about the errors that caused the upload and parsing failure in the following locations:

- Error message displayed by the Secure Firewall migration tool—Provides a high-level summary of what caused the failure.
- Log file—Search on the word "error" to view the reason for the failure.

### **Troubleshooting Example for ASA: Cannot Find Member of Object Group**

In this example, the ASA configuration file upload and parsing that is failed because the parser could not find one of the members of an object group.

#### **Procedure**

**Step 1** Review the error messages to identify the problem.

This failure generated the following error messages:

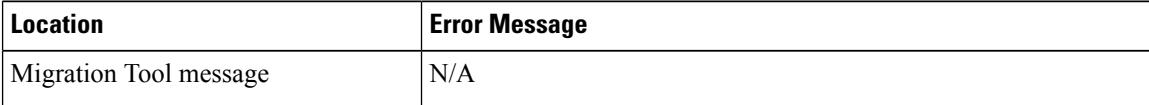

Ш

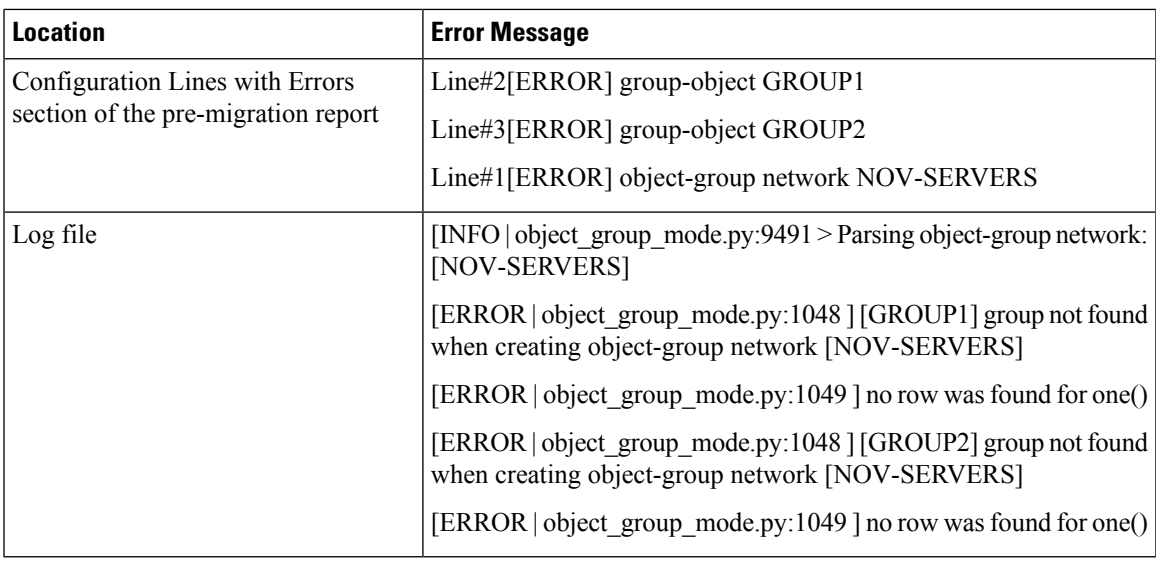

**Step 2** Open the ASA configuration file and do the following:

a) Search for the object group by name: NOV-SERVERS

The ASA configuration file shows the following lines for NOV-SERVERS:

```
object-group network NOV-SERVERS
group-object GROUP1
group-object GROUP2
```
- b) Search for each member of the group to identify which member is not included in the ASA configuration file.
- **Step 3** To resolve the error, do the following using ASDM on the source ASA device:
	- a) Create the missing member for the object group.
	- b) Export the configuration file.
- **Step 4** If there are no more errors, upload the new ASA configuration file to the Secure Firewall migration tool and continue with the migration.

### **Troubleshooting Example for ASA: List Index Out of Range**

In this example, the ASA configuration file upload and parsing that is failed because of an error in the configuration of an element that the Secure Firewall migration tool does not support.

### **Procedure**

**Step 1** Review the error messages to identify the problem.

This failure generated the following error messages:

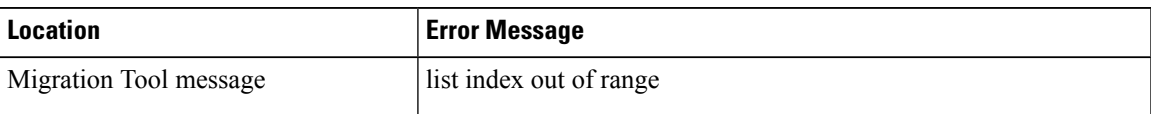

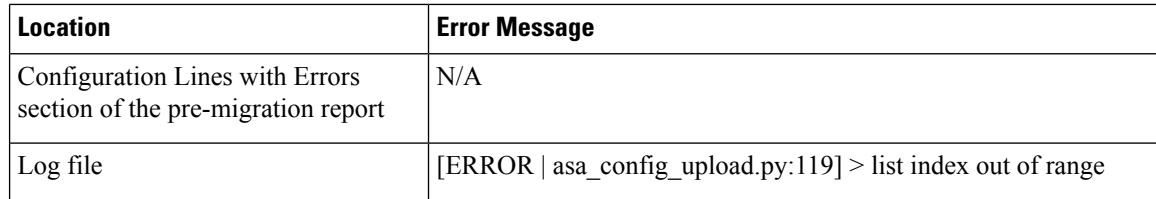

**Step 2** Open the unparsed file and scroll to the bottom to identify the last line of the ASA configuration file that was successfully parsed.

In this example, the last line in the unparsed file is the following:

Line#345 [SKIPPED] address 209.165.200.224 255.255.255.224

#### **Step 3** Open the ASA configuration file and do the following:

a) Search for address 209.165.200.224 255.255.255.224

The line that follows this one contains the configuration element that caused the issue.

b) Review the line to determine what is causing the migration to fail.

In this example, the line where the Secure Firewall migration tool had stopped parsing is name www.example.s3.amazonaws.com. This is the line in the ASA configuration file that is directly after the last line in the unparsed file. If you cannot identify the issue with this line, we recommend that you review the Known Issues section in the Release Notes for the Secure Firewall [Migration](https://www.cisco.com/c/en/us/support/security/firepower-ngfw/products-release-notes-list.html) Tool to see if you have encountered one of the known issues in the release.